## **PTCL Smart TV app HELP MANUAL FOR**

## **PC VERSION**

**Smarttv.com.pk**

## **Dated: 20th Feb 2015**

- 1. Open your Chrome or Firefox browser.
- 2. In the browser's address bar type **smarttv.com.pk**
- 3. Go to **Sign up**

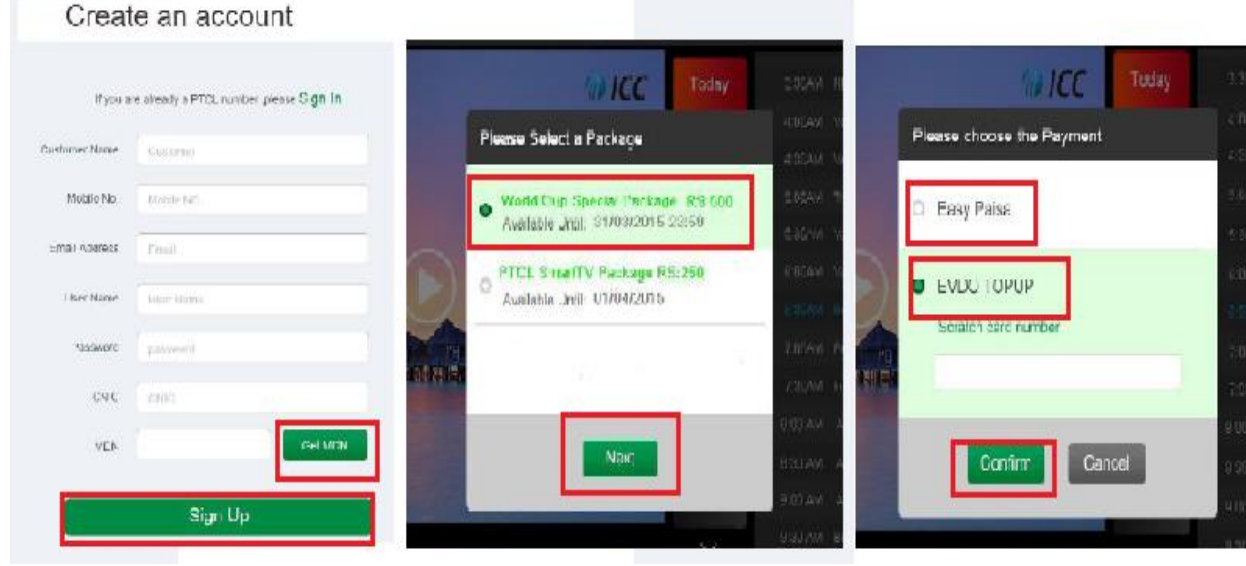

- 4. Enter the required information.
- 5. Press get MDN (note it for payment purpose)
- 6. Press submit button.
- 7. Username /password along with MDN will be allotted to the customer and will be sent to customer through Email.
- 8. Select the payment mode
	- a. For EVDO TOPUP: Enter Rs 500 Scratch card number against your user name on the Smart TV app.
	- b. For U-load, Mobicash, UBL Omni, or Easy Paisa visit nearest shop and recharge the amount against provided MDN.
	- c. Customer can recharge his/her MDN through one link ATM, online banks.
	- d. Customer can recharge his/her Smart TV App MDN by using credit card at the PTCL e-Payment portal at https://epayment.ptcl.net.pk
- 9. In order to successfully install the required client and sign, please follow these steps:
- **10.** Login in using your provided **Username and Password**
- 11. If you are logging in for the first time you will be prompted to install the **Verimatrix view right** client. (to watch any live channel or VOD's it is mandatory to install this client)
- 12. Click on **Download** button and the download will start as shown in the pic below

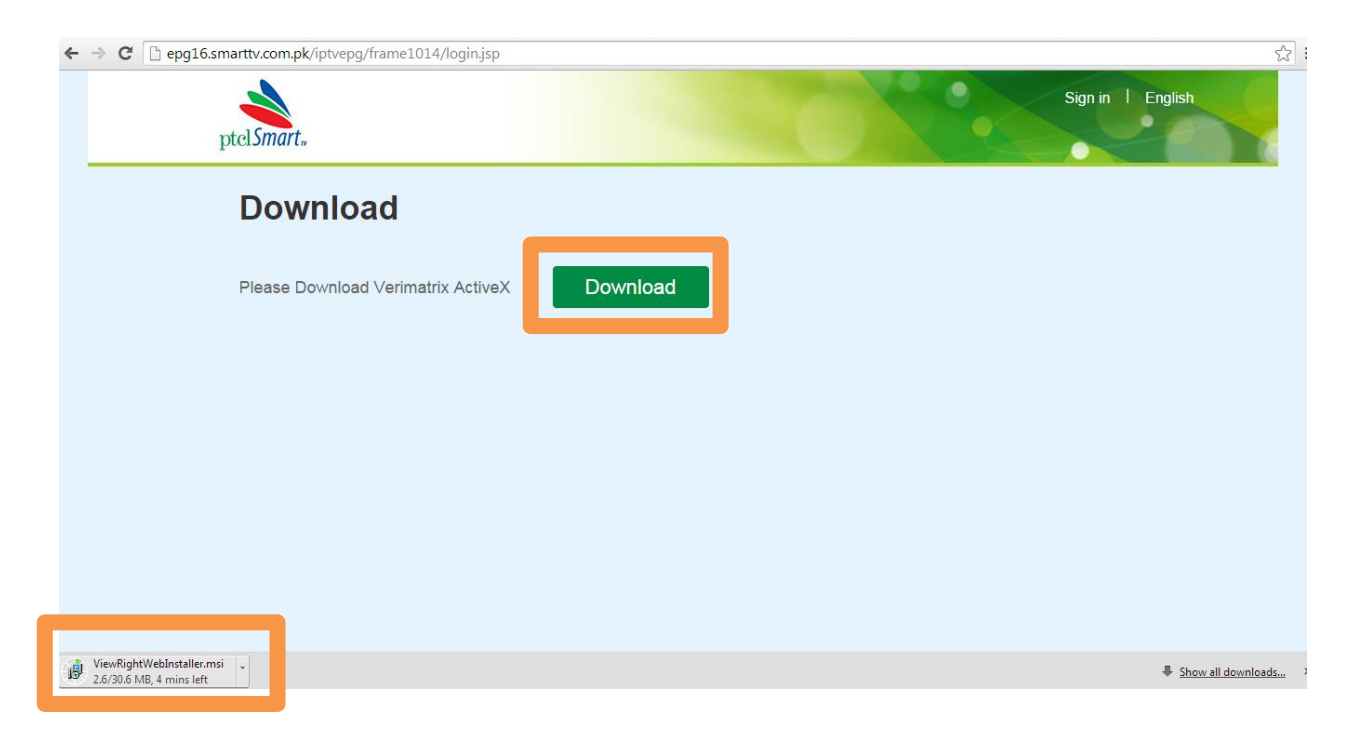

13. Once the download is complete a security check **may** be prompted. Select **Keep** as shown in pic below.

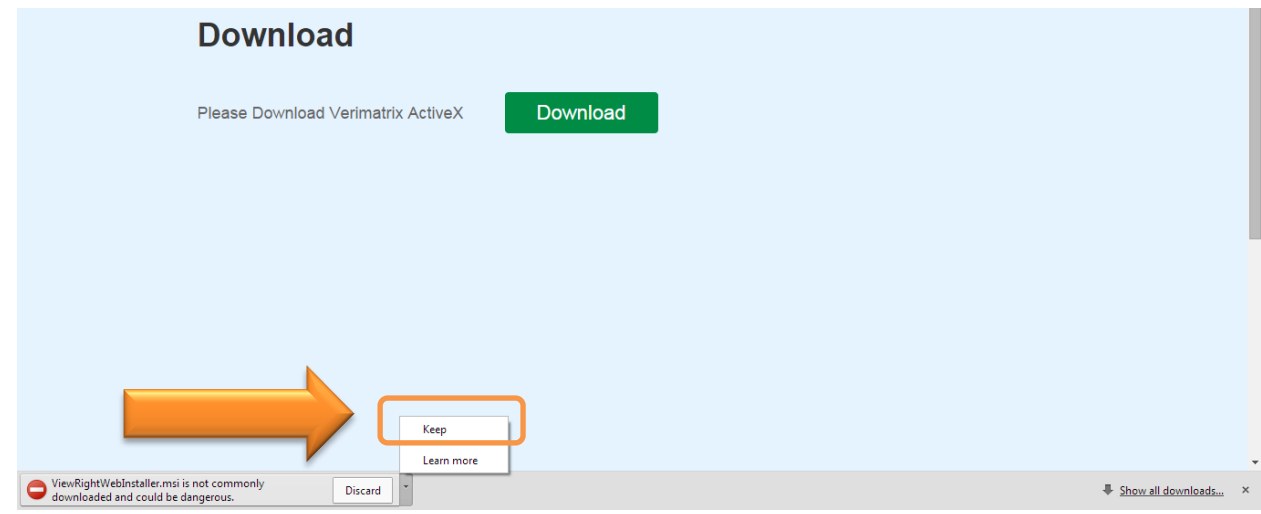

14. Now click on the downloaded client to **run the setup**:

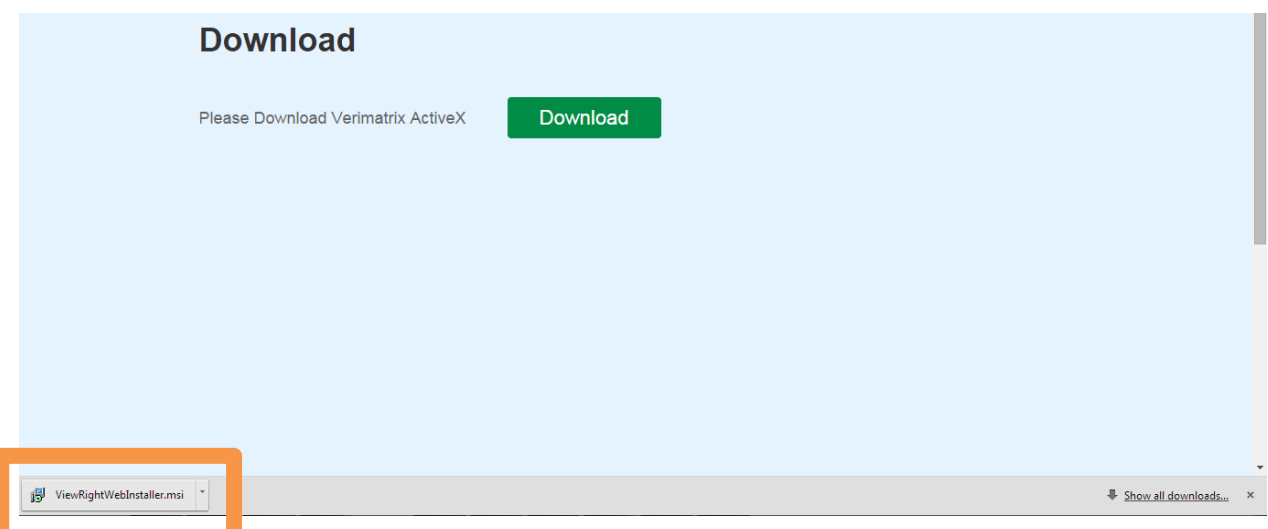

## Click on **Run**

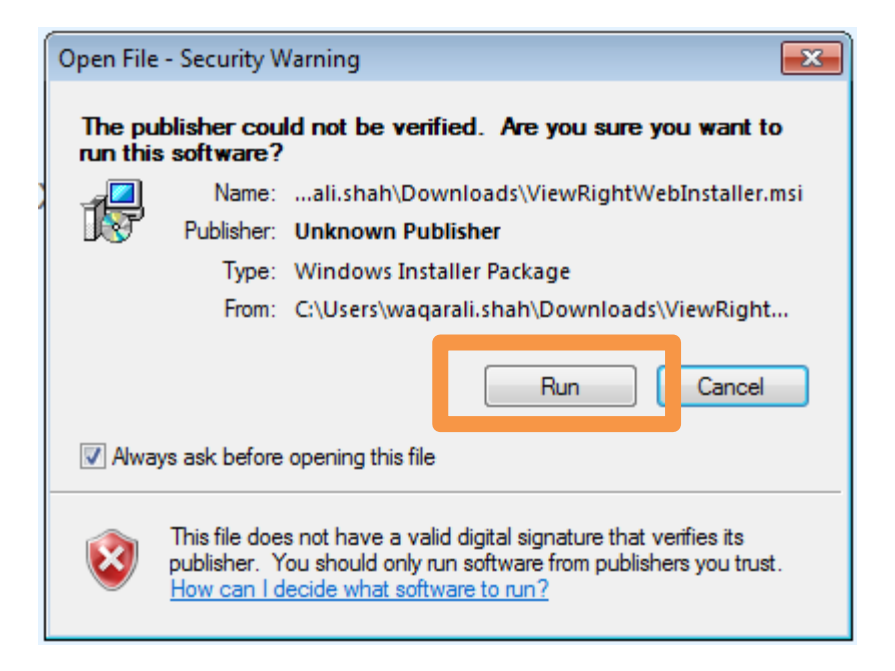

Now follow the steps to complete the install.

**Important:** Before proceeding please close you web browser(s) and any other running programs like outlook etc.

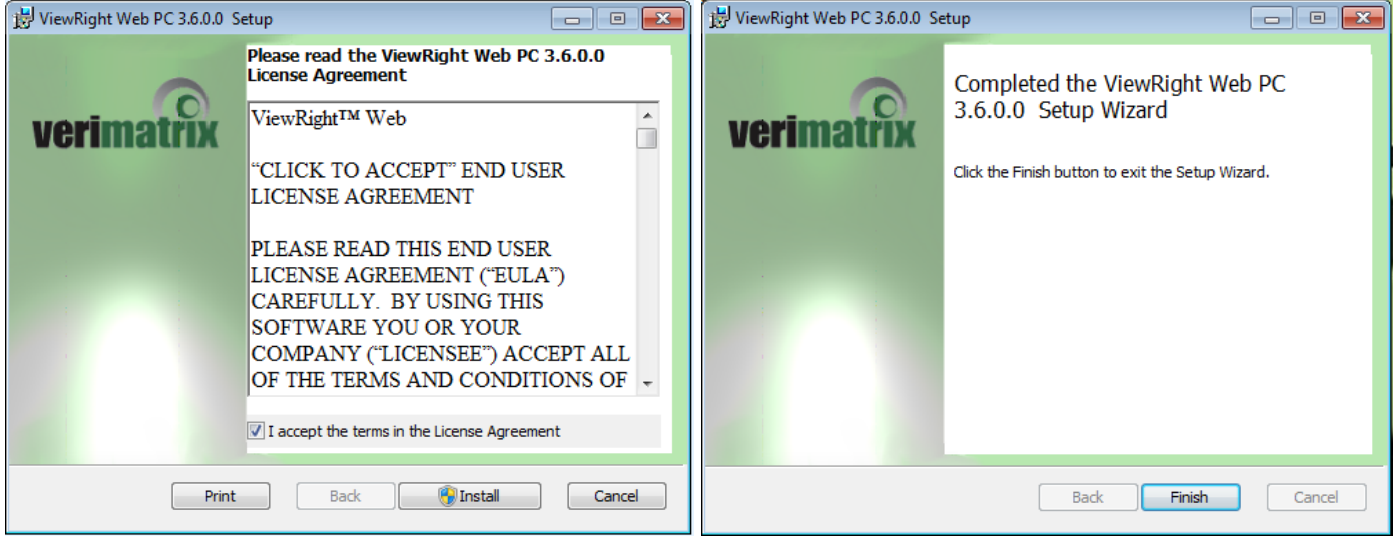

- 15. Once the installation completes click **finish**
- 16. Now open your browser and in the address bar type **smarttv.com.pk**
- 17. **Go to the sign in page and login using your username and password.**

Enjoy the PTCL Smart TV services.

Note: IOS customers will subscribe through Android application or PC screens